## Milestone Certified Solution

# **=BriefCam**

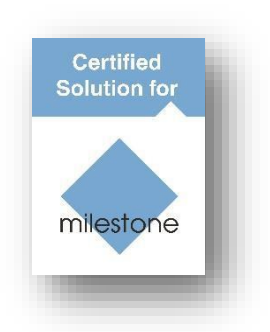

### BriefCam

Date certified (2018-12-16): **Installation Guide**

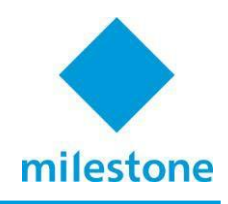

#### **Installation Guide**

#### **What Should Be Installed**

- VMS integration plugin
- Milestone embedded client application

#### **Installation Guidelines**

#### *Integration Plugin Installation*

1. Run the VMS Integration Plugin Installation by double-clicking the **BriefCamMilestonePlugin\_<Version\_number>.exe** file. The VMS integration Plugin Installation is required to be installed on every machine on

which the BriefCam Server/Processing Server/Alert Processing Server is installed

To proceed with the installation, read the license and indicate acceptance of the License Agreement terms. After you have accepted the terms, select the path to the plugin installation directory. Please note that it should be the same directory as the BriefCam Server directory.

By default, it is set to **C:\Program Files\BriefCam\BriefCam Server\**.

Click **Install** and continue as instructed by following the installation procedure.

#### *Milestone Embedded Client Installation*

The following section describes the installation and configuration that need to be performed to allow the BriefCam web client application to become embedded in the Milestone XProtect Smart Client.

After you have installed the Milestone plugin on the BriefCam Server, you are ready to install Milestone Embedded Client.

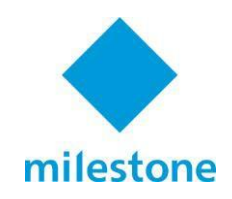

On the same computer on which Milestone XProtect Smart Client is installed, run the Embedded Integration Plugin Installation by double-clicking the **BriefCamEmbeddedClientForMilestoneXProtect(64bit)\_<Version\_number>.exe** file.

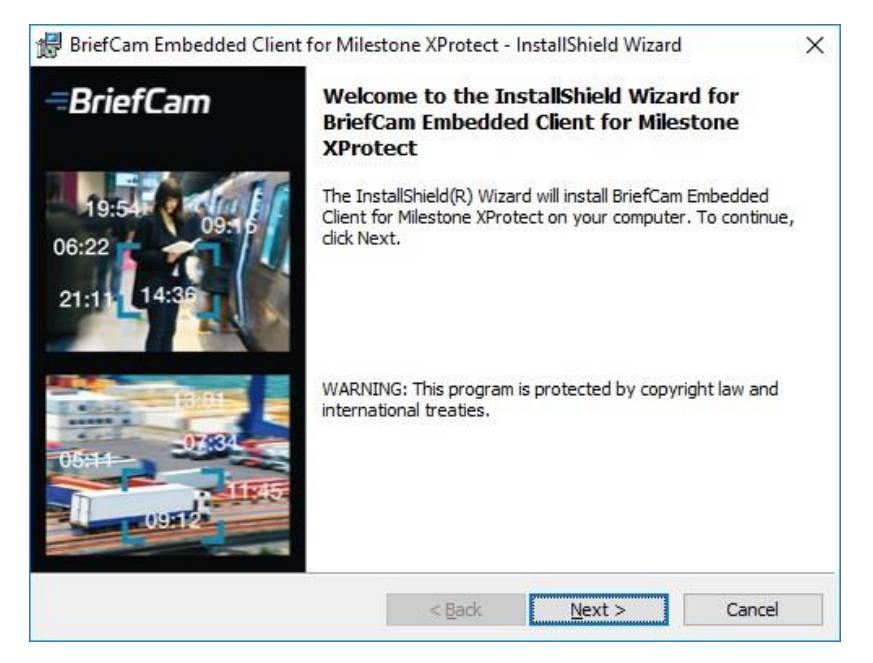

2. To proceed with the installation, read the license and indicate acceptance of the License Agreement terms. After you have accepted the terms, click **Next** tocontinue.

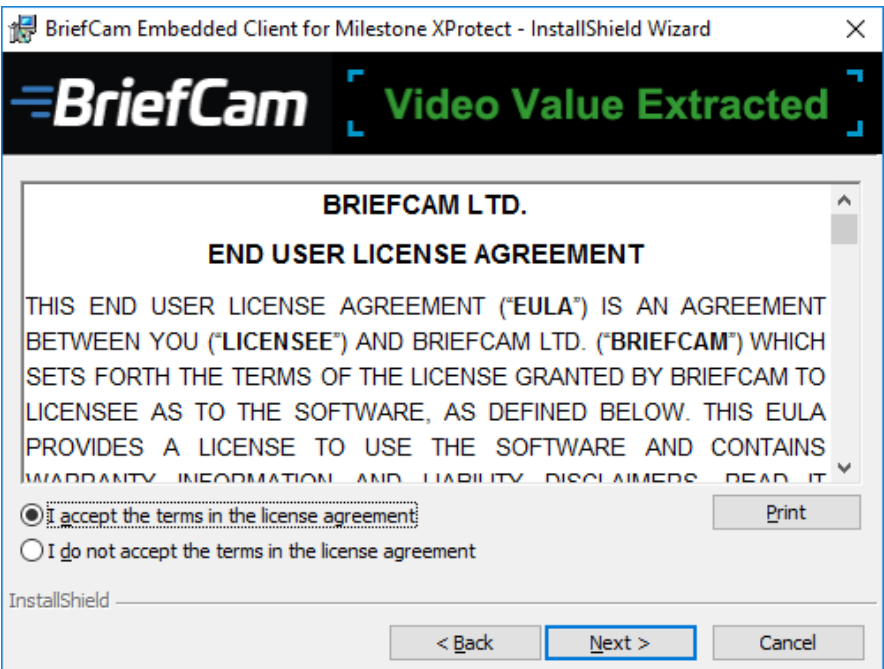

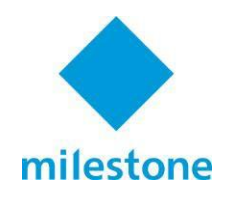

Select the installation destination path and click **Next**. Note that the installation path must be the same directory where **Milestone XProtect Smart Client** is installed.

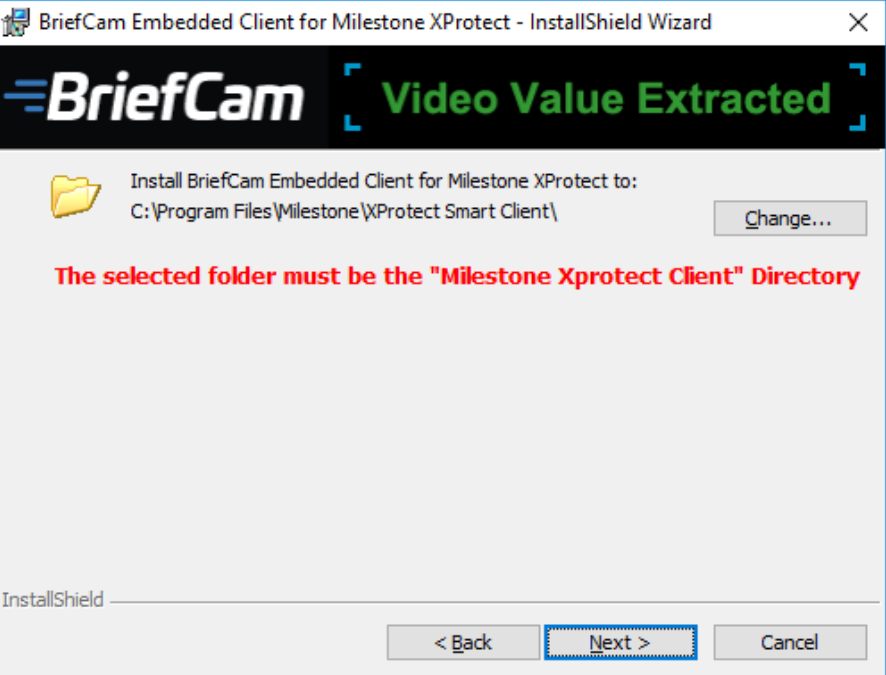

Enter the BriefCam Web Application URL and verify that the provided URL is correct by clicking the **Verify URL** button.

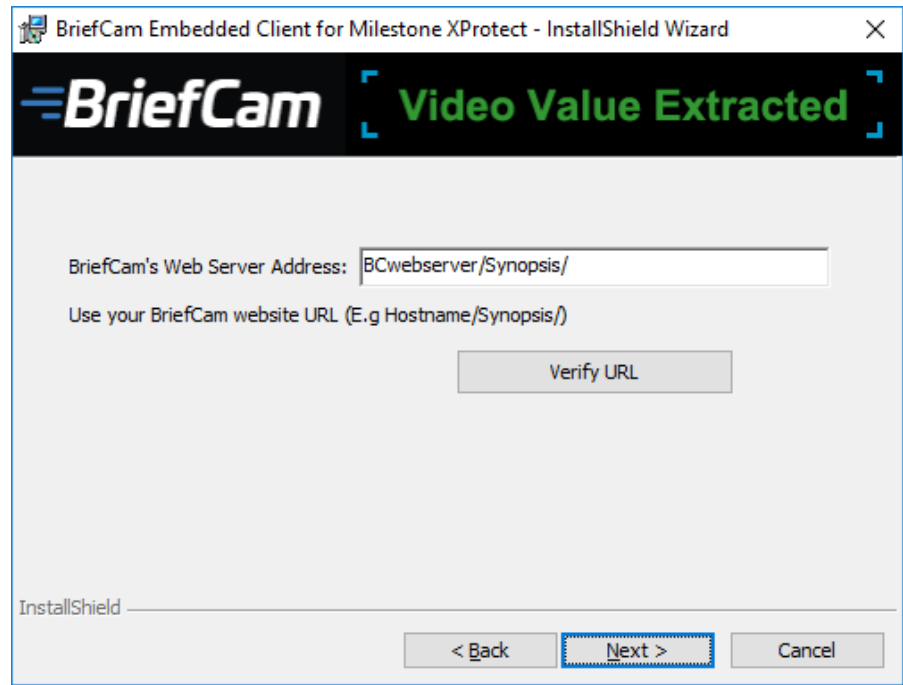

The URL will be saved in **BriefCam.MilestoneEmbeddedViewer.dll.config**, which is located by default in **C:\Program Files\Milestone\XProtect Smart Client\MIPPlugins\BriefCam**.

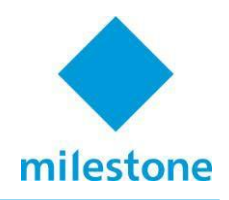

- Once the installation is complete, the URL configuration can be modified manually as needed.
- 7. Click **Install**.

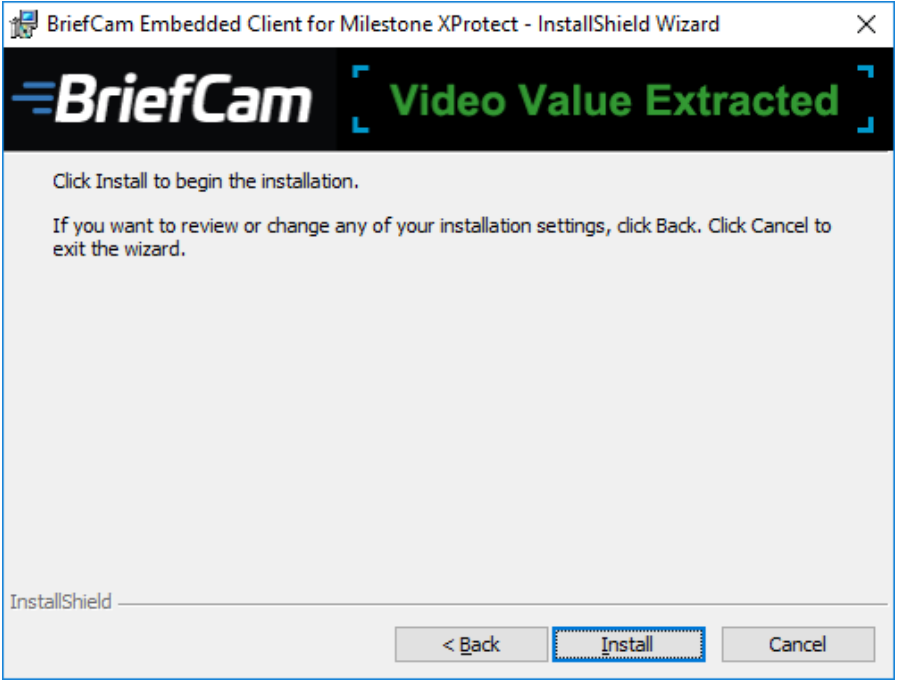

- Your installation is now complete. Click **Finish**.
- To establish a connection from the BriefCam client embedded in the Milestone XProtect Smart Client to the BriefCam Server:
	- Launch XProtect Smart Client and log in to the Milestone server.
	- Once it is up and running, a BriefCam **Video Synopsis** tab will appear in the XProtect client's main application window. Click it to access the embedded BriefCam client in a separate application tab.
	- You will be asked to log in to BriefCam upon clicking the **Video Synopsis** tab. Enter your username and password and click **Sign In.**

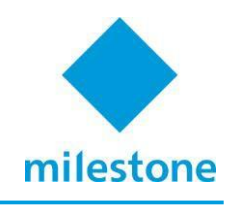

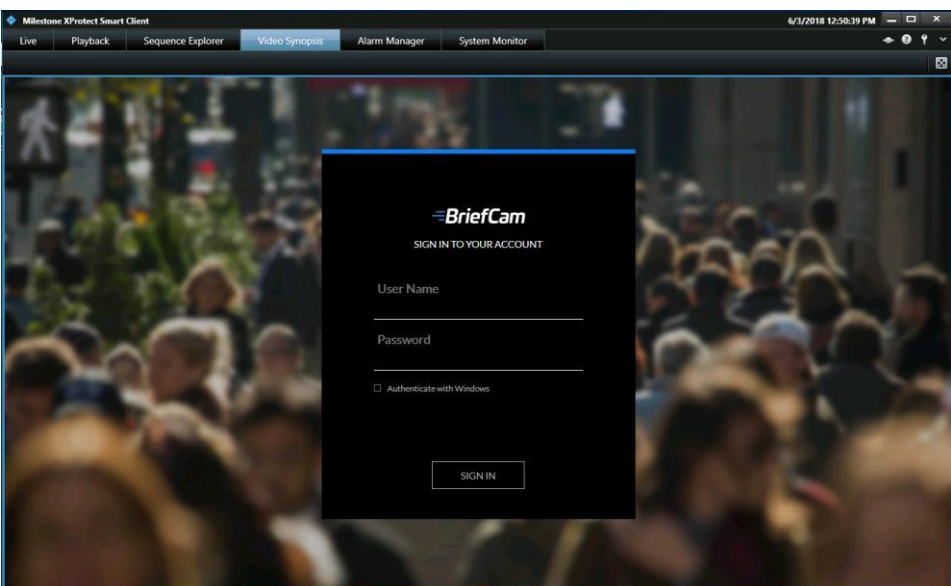

Upon logging in, the embedded BriefCam client will appear within the Milestone  $\bullet$ XProtect Smart Client's **Video Synopsis** tab.

**Note:** Bookmarks created within BriefCam will not be displayed on Milestone XProtect Smart Client application.

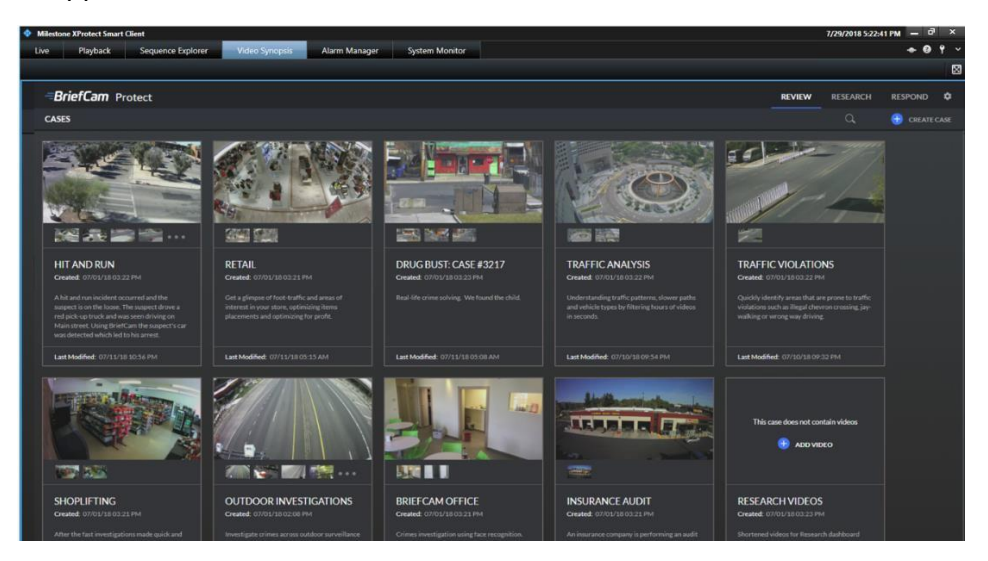

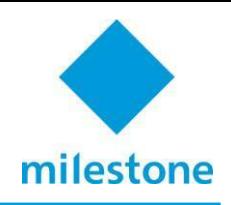

#### **Sending Alerts to Milestone**

Alerts can be sent to Milestone's **Alarm Manager**.

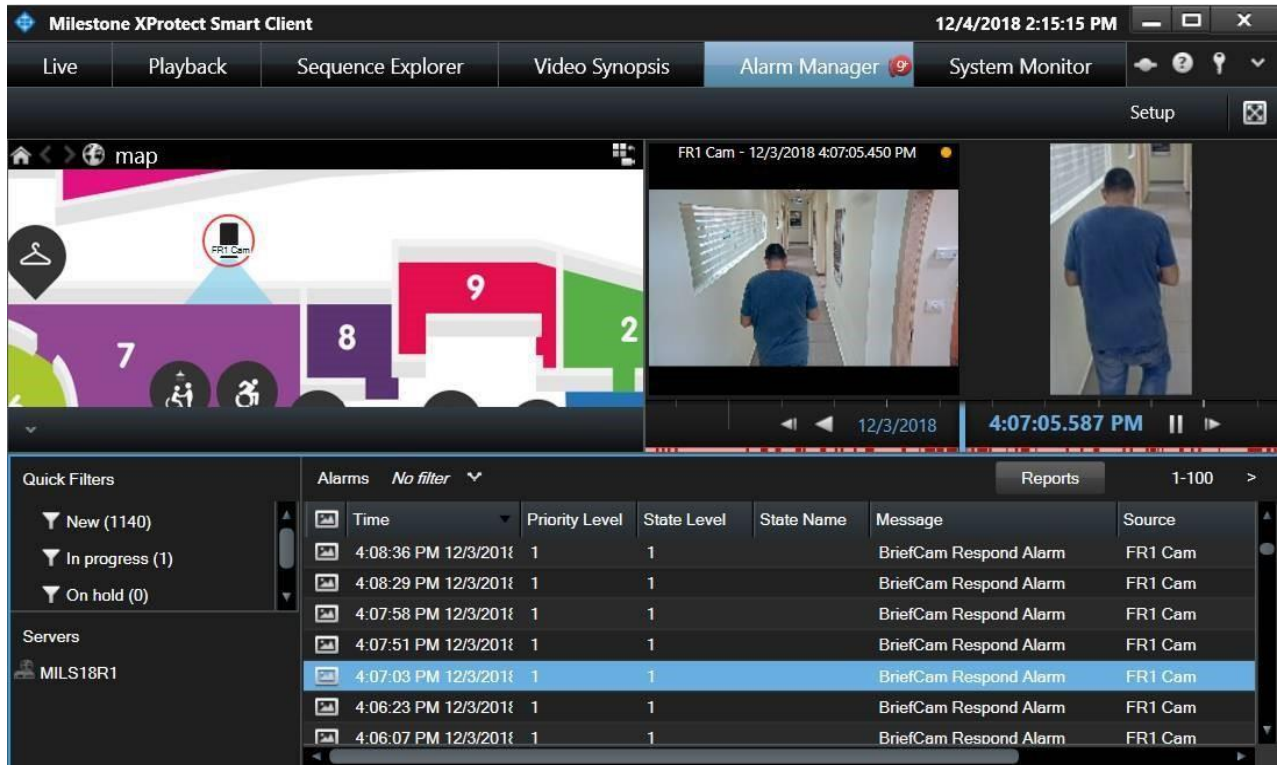

In the Administrator Settings' **VSServer** section, there are two settings relevant for sending alerts outside of BriefCam:

- To send alerts outside of BriefCam, set the **RespondAlertsPublishEnabled** setting to **true**.
- To change the polling interval, use the **Respond.AlertsPublishingIntervalInMilliseconds** setting.

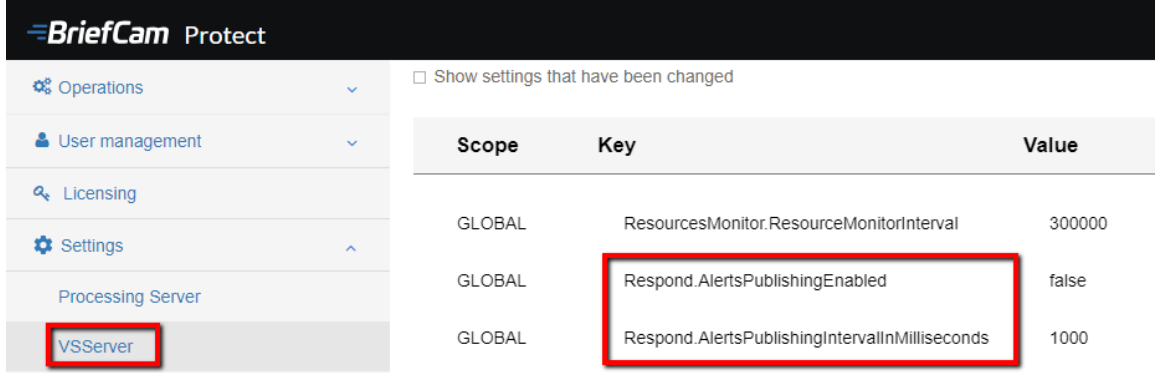

If you make changes to the settings, you need to restart or start the VSServer.

When the Milestone plug-in is installed, the BriefCam.MilestoneIntegration.ini file is created at: **C:\Program Files\BriefCam\plugins**.

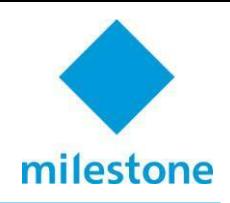

The **[Alert]** section contains three parameters relevant to sending alerts to Milestone: **Vendor**, **Description**, and **Message**.

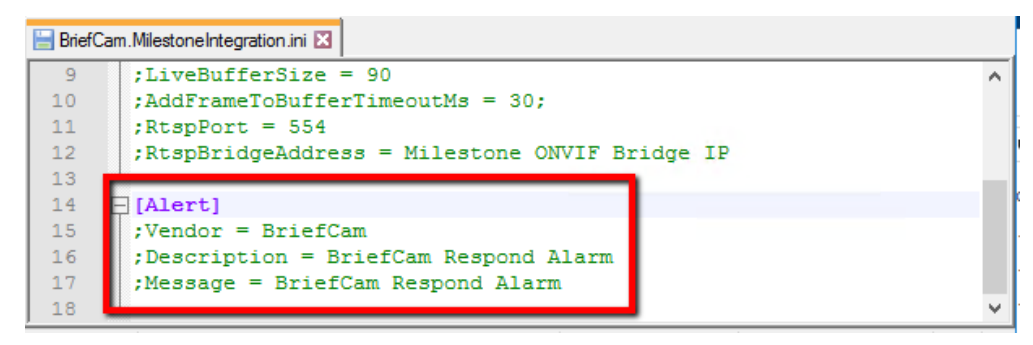

BriefCam sends an **analyticsEvent** to Milestone and Milestone configures it on its end to make into an alert. The **Message** parameter's value is what is used by Milestone to connect the BriefCam **analyticsEvent** and the Milestone alert.

Only alerts produced by the Milestone connected cameras will be sent to the Milestone server.

#### *Known Limitations*

*During Milestone archiving:*

The BriefCam Server stops extracting new objects while Milestone archives data. It restarts automatically, but there is a temporary latency of a few minutes.